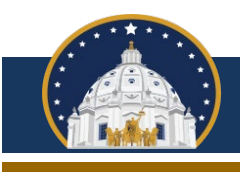

Minnesota Campaign Finance and Public Disclosure Board

Most treasurers are [required to file campaign finance reports electronically.](https://cfb.mn.gov/pdf/camfin/current_e_filing_waiver_memo_and_form.pdf) If you are migrating from Campaign Finance Reporter to Campaign Finance Reporter Online (CFRO), please follow the steps listed below, which are demonstrated within [this tutorial video.](https://cfb.mn.gov/html/training/CFR/CFRO_Migration/Migration.html) If you have filed paper reports in the past and have not used CFR, please [contact Board staff](https://cfb.mn.gov/contact-us/) for assistance accessing or using CFRO. If you use a third-party vendor to file campaign finance reports, you do not need to make any changes.

## **If you currently use Campaign Finance Reporter, please follow the instructions below.**

1. If you have not done so already, initialize the 2023 calendar year within CFR. A bulletin describing that process is available [here](https://cfb.mn.gov/pdf/publications/cfr/newyear_initialization.pdf) and a tutorial video demonstrating that process is available [here.](https://cfb.mn.gov/html/training/CFR/new_year_initialization/new_year_initialization.html)

2. [Download the Campaign Finance Reporter beta version](https://cfb.mn.gov/software/download/beta/CFReporter_Migration.exe) software. The beta version software must be downloaded to the same computer that contains your existing installation of Campaign Finance Reporter. Open the beta version software, log into the 2023 calendar year, then navigate to Tools and select Migrate committee:

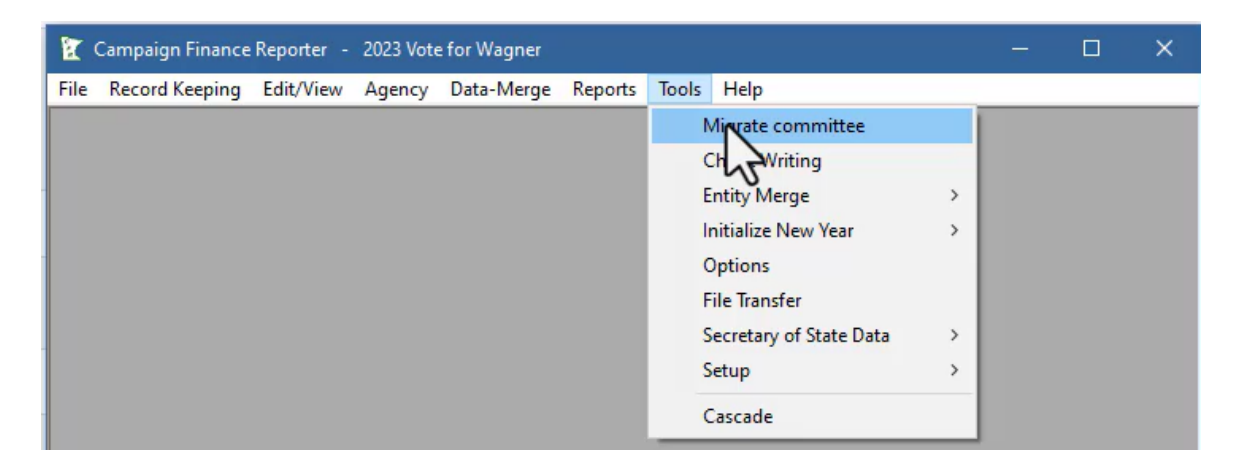

Enter your email address twice, select Verify email address, enter the verification code sent to your email address and click Validate verification code, then select Upload files for committee:

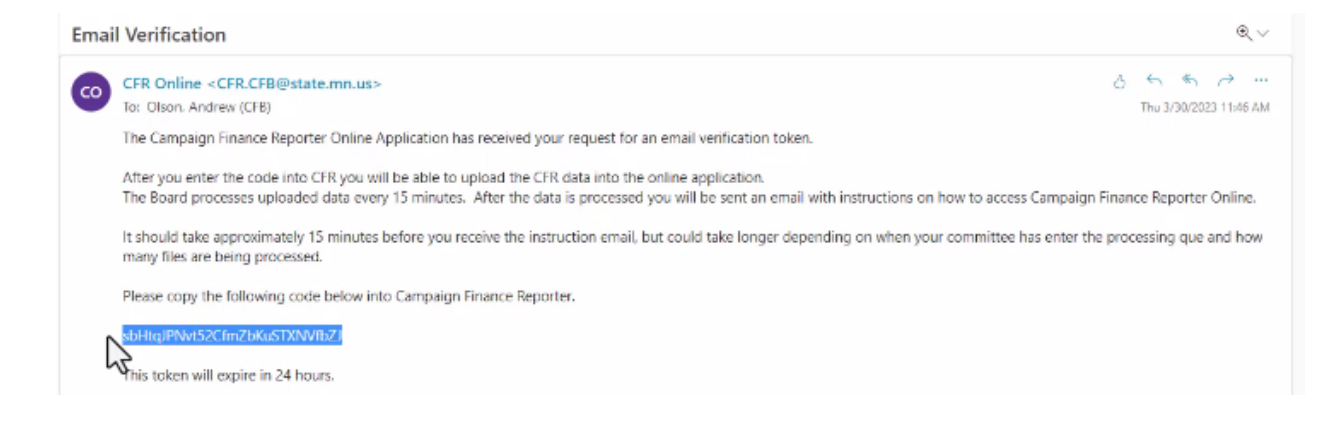

**Suite 190 Centennial Office Building 658 Cedar Street St. Paul, MN 55155-1603 651-539-1180 800-657-3889 Fax 651-539-1196 800-357-4114 cf.board@state.mn.us For TTY/TDD communication, contact us through the Minnesota Relay Service at 800-627-3529** 

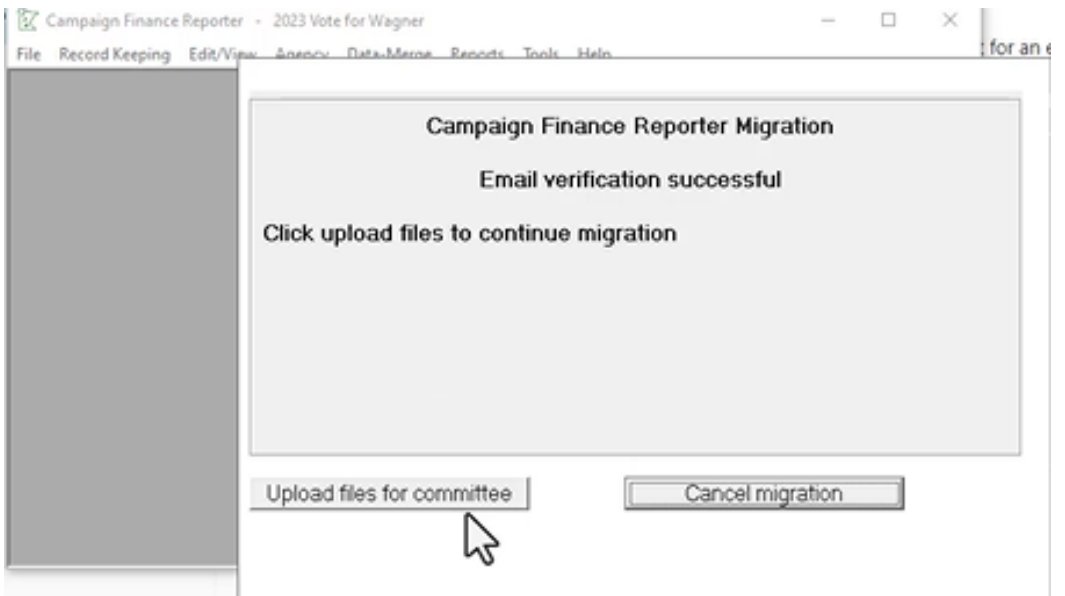

3. After the upload is complete you will receive another email stating that Campaign Finance Reporter Online is now available for your committee. It can take up to 10 minutes to receive this email. Within the email, click the link with the URL [logon.cfb.mn.gov/sso/login](https://logon.cfb.mn.gov/sso/login) and proceed to log into Campaign Finance Reporter Online using the temporary username and password contained in the email. Much of the required information is loaded based on your registration information. If changes have occurred, please update your contact information within the page and later contact Board staff for help in amending your registration information. Change your password and change your username as well, if desired, then select Create account.

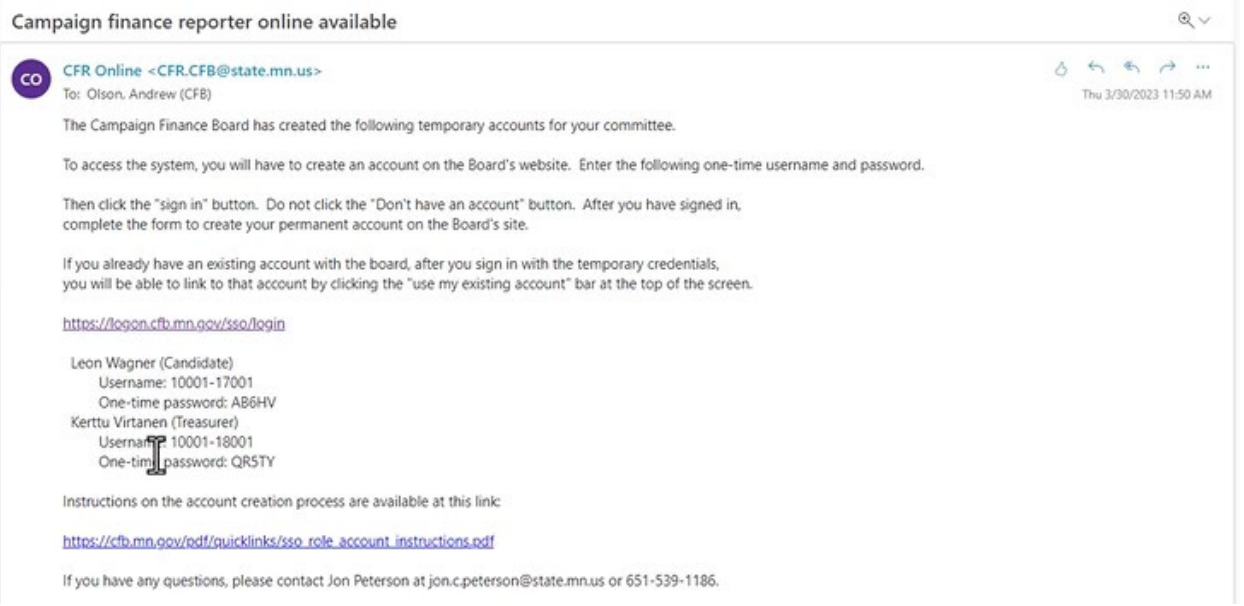

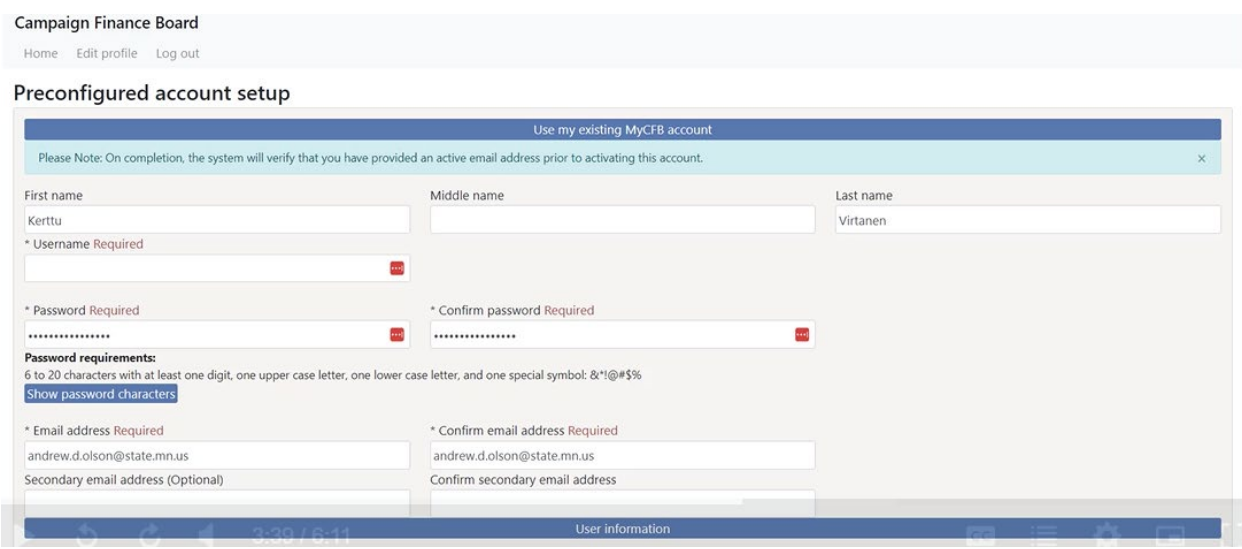

4. You will receive one more email prompting you to activate your Campaign Finance Reporter Online account. Click the activation link in the email, log into Campaign Finance Reporter Online with your new username and password, then select Report online. You will then be able to enter the committee's transactions in Campaign Finance Reporter Online, and any data that you previously entered within Campaign Finance Reporter within the 2023 calendar year will have been transferred to the Campaign Finance Reporter Online application.

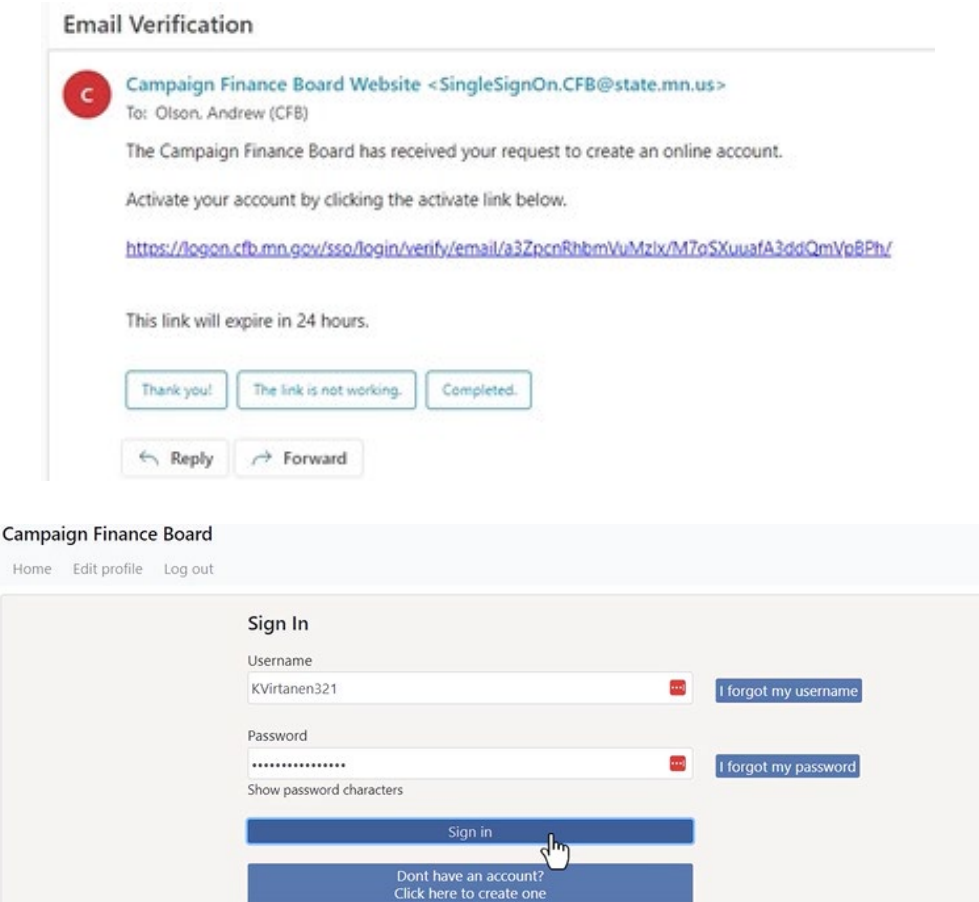

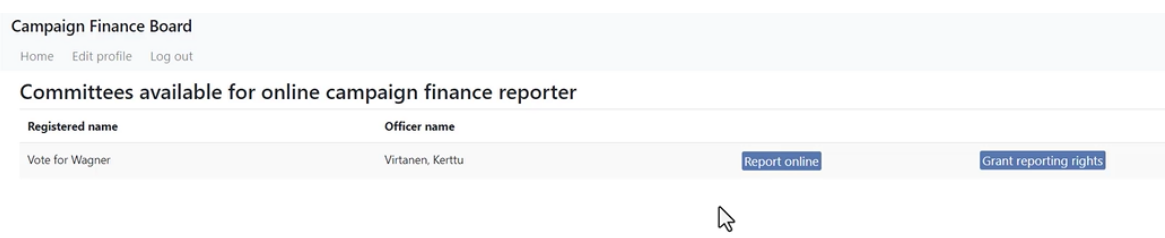

Several short tutorial videos that describe how to use CFRO are available on the Board's website at [cfb.mn.gov/filer-resources/self-help/education-and-tools/online-videos/.](https://cfb.mn.gov/filer-resources/self-help/education-and-tools/online-videos/) Please [contact Board staff](https://cfb.mn.gov/contact-us/) with any questions about using CFRO.